# <span id="page-0-0"></span>**Snap and Plug - v2.2 - User Guide**

Docs from version in Asset Store: 2.2.1 (Last updated: March 2017)

Good choice! Snap and Plug will make you a better designer, get your game finished quicker, and better manage your complex level-designs. Well, two out of three, anyway.

This doc starts with a Quick Start - this should get you up and running.

If you get stuck, scroll down - there's a bunch of YouTube videos with comments/details based on the experiences of my beta-testers.

Below that you'll find some info on the Example Projects that are included with SaP. They range from ultra simple (**Simplest Demo**) to the full in-game car-builder using play-mode snapping (**CarBuilder Demo**). There are some details below on how these work that you might find useful when poking through the included Scenes.

## **Table of Contents**

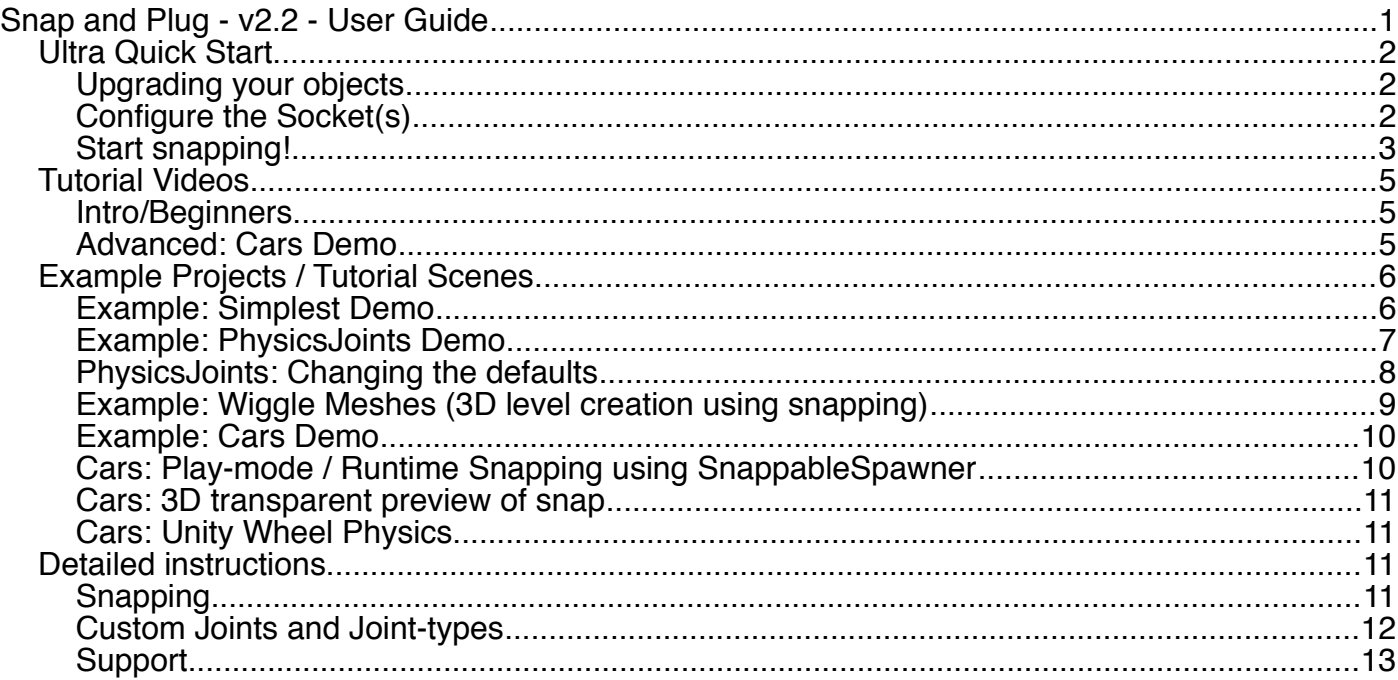

# <span id="page-1-2"></span>**Ultra Quick Start**

Like most level-editing, SaP is designed to work easiest with prefabs, but it can work with any GameObjects. You need to upgrade your objects (by adding the special SaP component), configure the SaP sockets, and then you can immediately start using them.

#### <span id="page-1-1"></span>**Upgrading your objects**

Grab an object, and drag/drop the "SnapPiece" Component onto it.

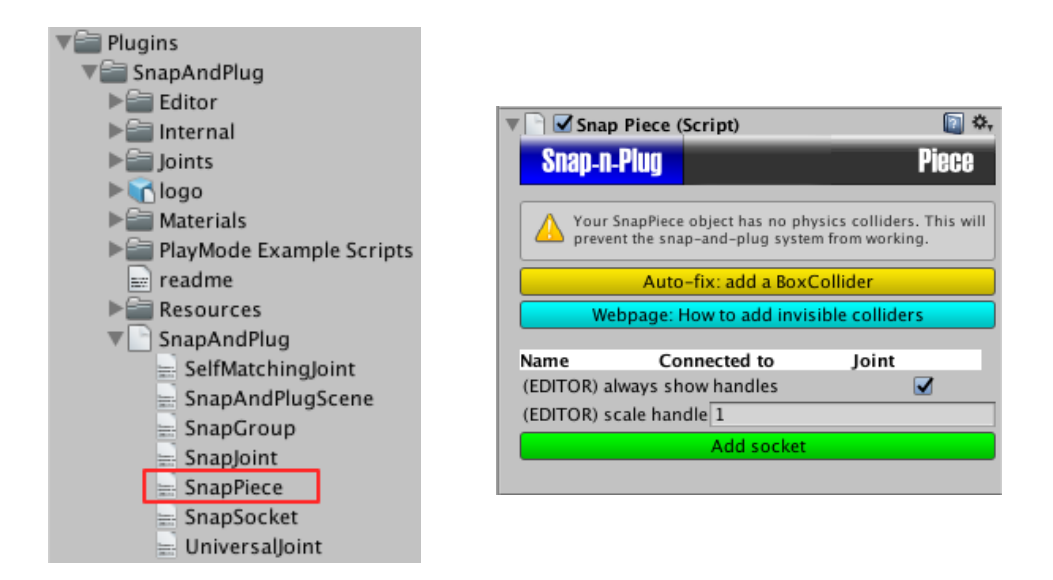

### <span id="page-1-0"></span>**Configure the Socket(s)**

SaP is smart, but you're smarter. SaP leaves you to decide how and where things can connect together - so, the next step is to tell it this info.

For simple cases, you'll make all Sockets use a "Universal" joint.

Important: check your Socket has a "Joint-type"; this should be set to Universal by default, but if it's blank, you'll see an error and be prompted to choose a joint from your Project window

For bigger / advanced projects, you can create your own joint-types, and you can choose which joints connect to which other joints (e.g. a weapon-socket can connect to a hand-socket OR to a shoulder-harness socket ... but it cannot connect to a head-socket nor to another weapon-socket).

Select any object with a SnapPiece, and click the "Add Socket" button:

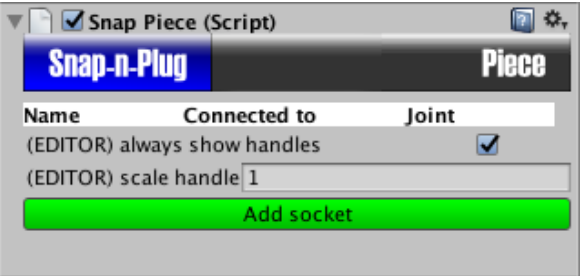

This Socket is now automatically selected and drawn in the SceneView. Move it around until you can see the 3D graphic for it (currently a red pyramid):

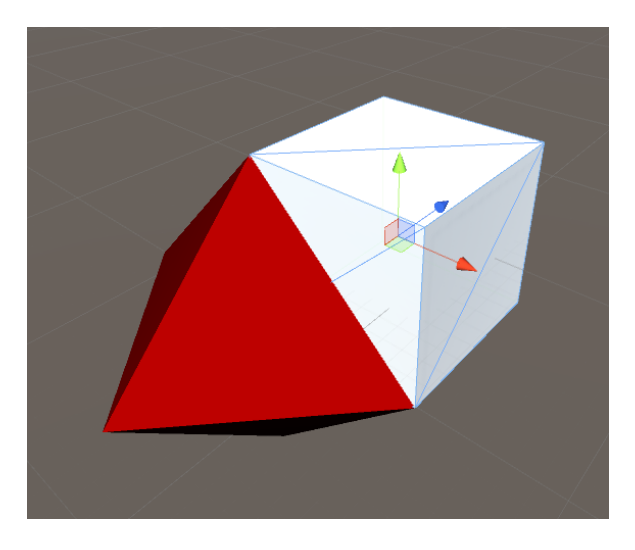

Make sure the pyramid (and/or Unity's Blue Arrow) points outwards from the socket - this is important! Use the standard Unity transform and keyboard shortcuts to rotate/move the Socket until it's right.

The pyramid is only to help YOU see where your sockets are, and to move objects around. If it's too small / too big, click on the parent SnapPiece, and use the "(Editor) scale handle" to change the visual size of the pyramids for that object:

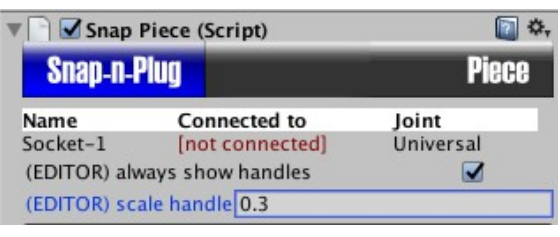

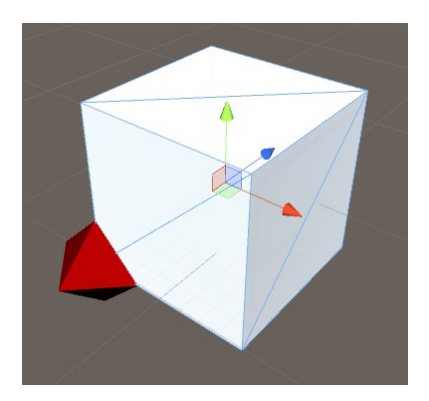

...repeat this process for as many sockets as your object needs.

### <span id="page-2-0"></span>**Start snapping!**

If your objects were prefabs, make sure to save the changes into each prefab, using the Unity menu (GameObject > Apply changes to prefab) or Unity's "Apply" button in the Inspector.

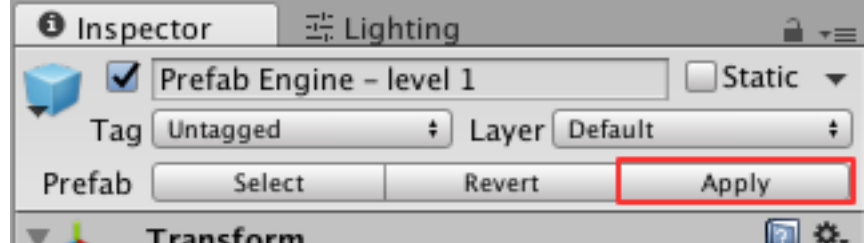

Then you can create objects, drop them into the scene as usual. Move them around if you like but when you're ready to snap, the positions won't matter. SaP will automatically move them where needed.

To snap, select an object that has some Sockets, and rotate until you can see a Socket you want to snap with.

Click + hold the mouse button on the red pyramid, and then drag it around your scene view. You'll see a line connecting it to the object it comes from:

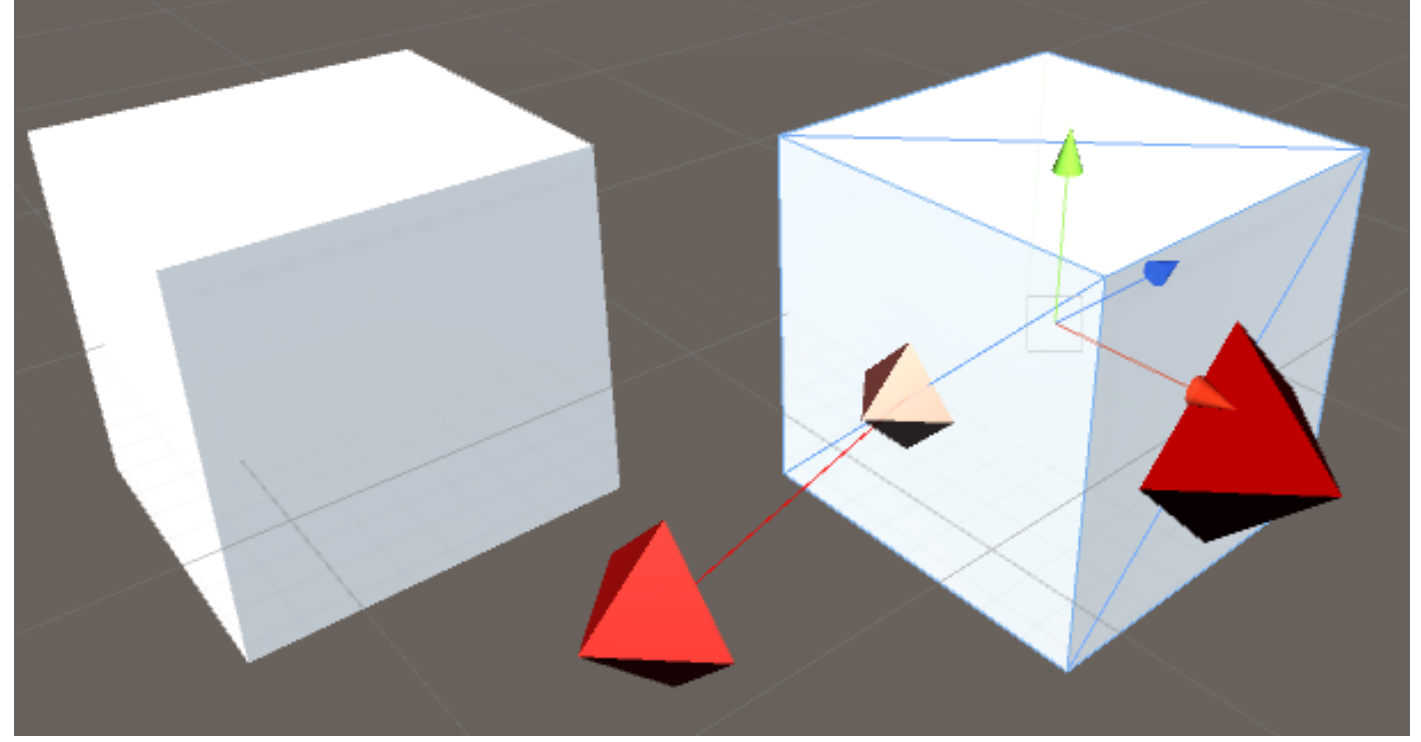

When your mouse moves over any other Socketed object, SaP will hilight which sockets the current one can connect to. Move the mouse over a specific socket, it will light up (in green), and let go to snap the objects together:

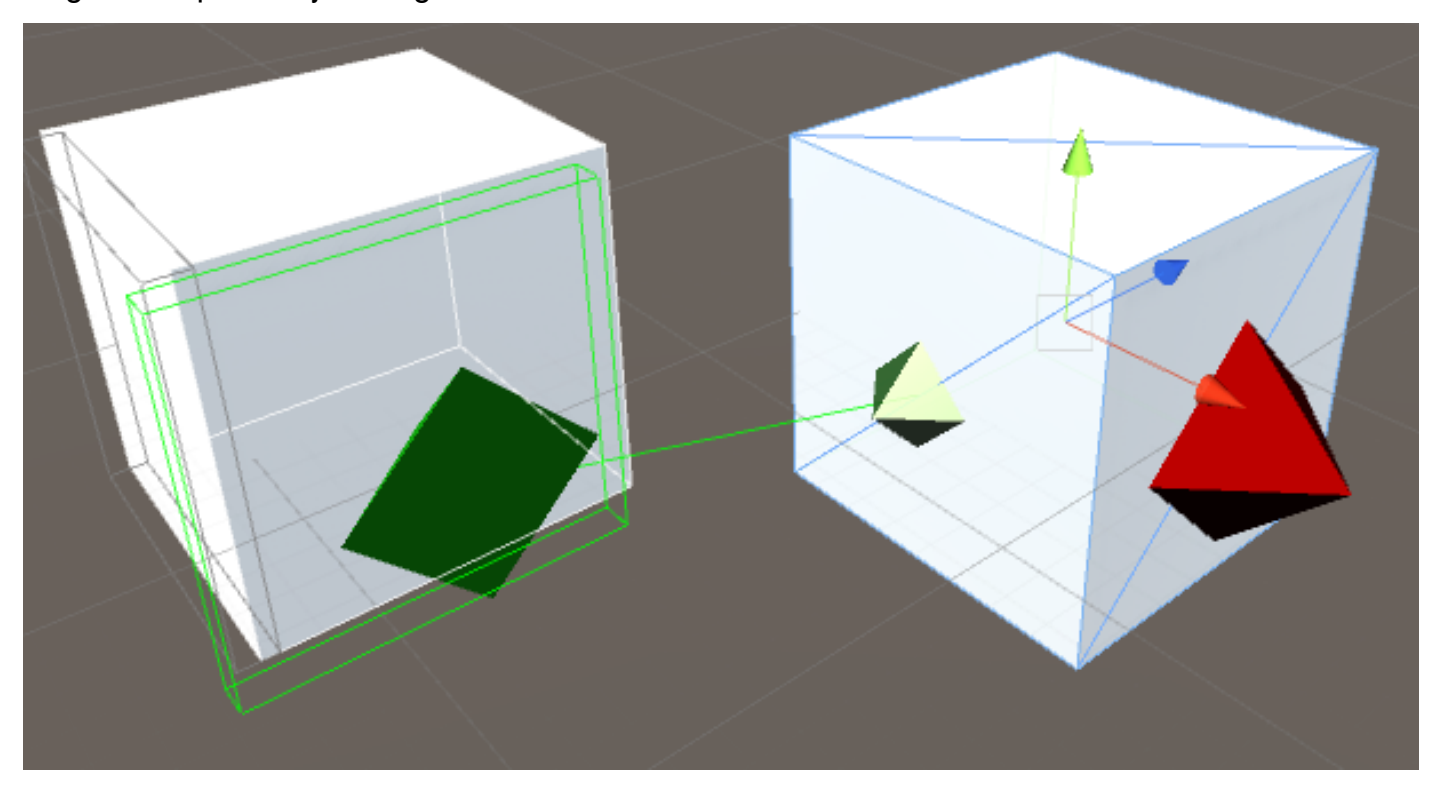

If you're not sure what's going on, watch some of the demo videos (links below) which have lots of notes and info.

# <span id="page-4-2"></span>**Tutorial Videos**

## <span id="page-4-1"></span>**Intro/Beginners**

3D tutorial: **https://youtu.be/bqB8U7HGh\_8**

2D tutorial: **https://youtu.be/UtStFZ1ZrK4** (with thanks to Dominik (Antimation) for the scene)

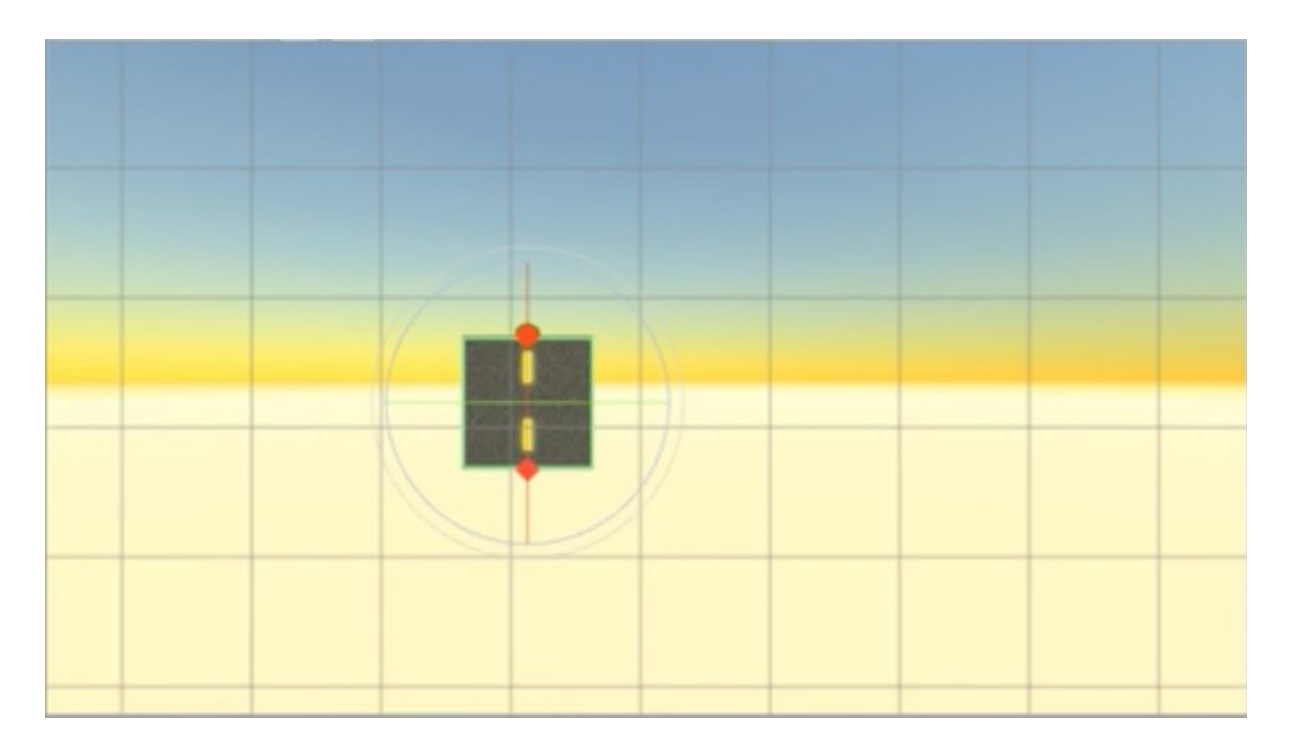

## <span id="page-4-0"></span>**Advanced: Cars Demo**

#### In-game DEMO: **https://youtu.be/UyHPrc3rKBI**

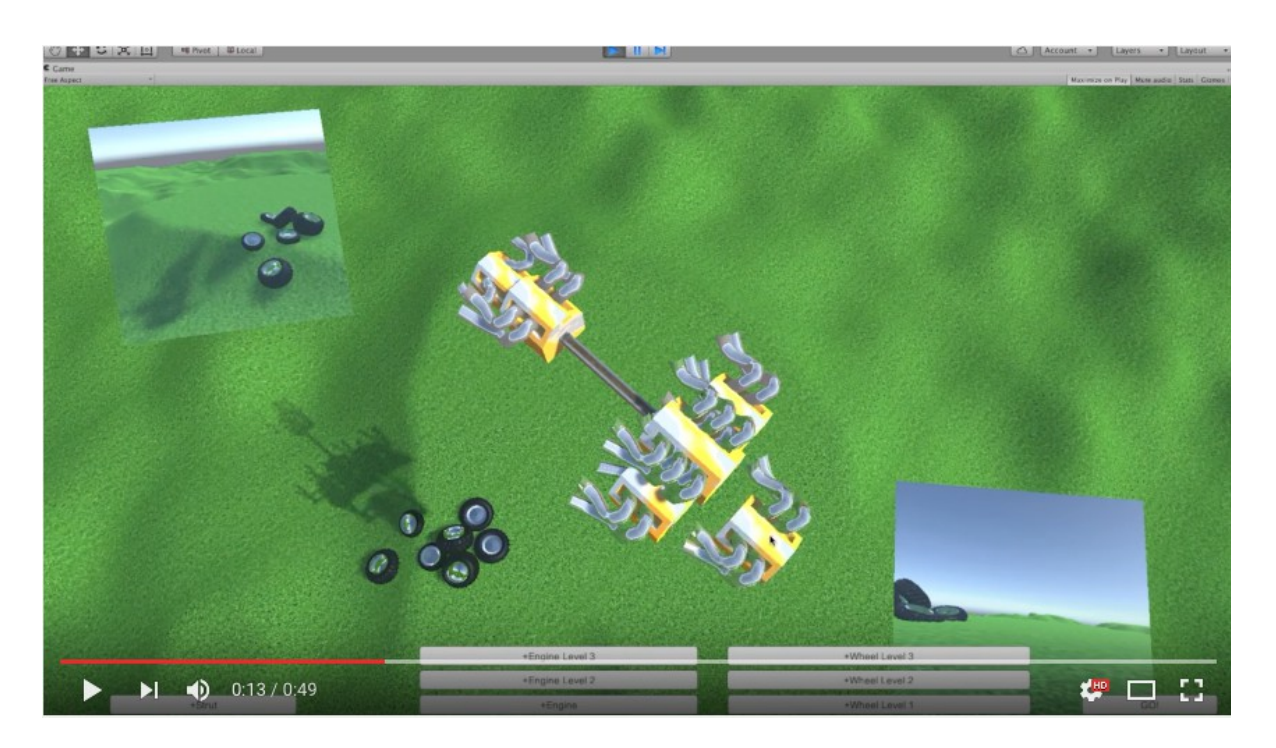

# <span id="page-5-1"></span>**Example Projects / Tutorial Scenes**

In the main package, there's a subfolder "Examples". You should delete this once you're confident with using SaP - you don't want to include it in your game by accident!

#### <span id="page-5-0"></span>**Example: Simplest Demo**

#### Video: **https://youtu.be/9CXdksnjc1o**

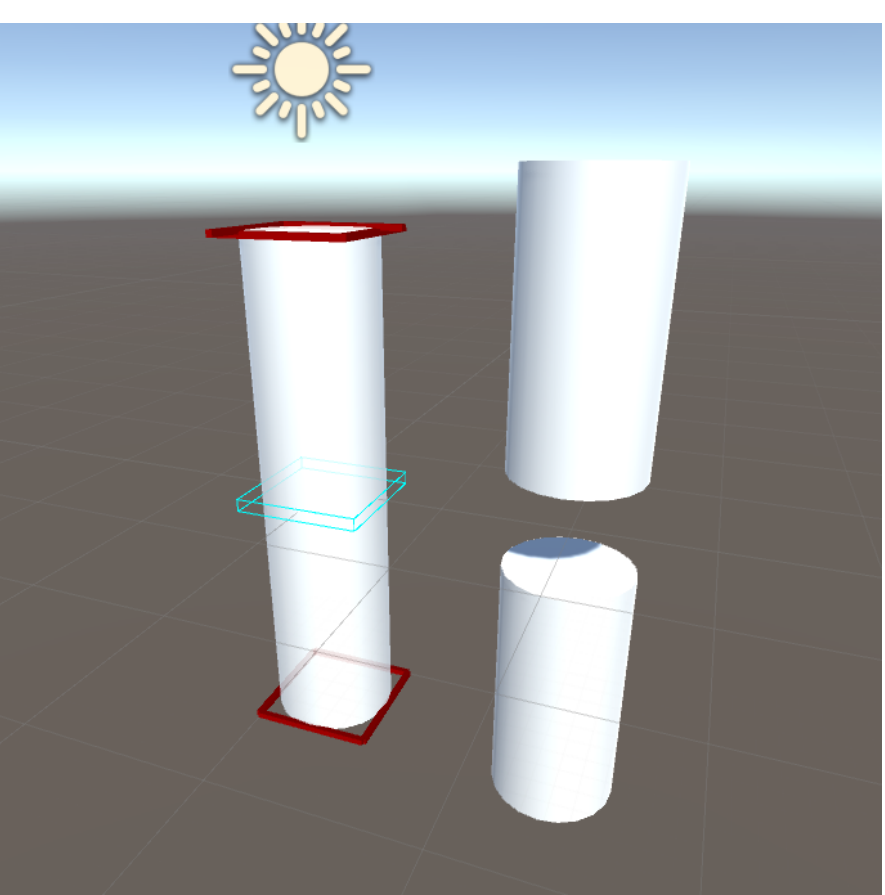

This demo has two Cylinders snapped together, and two cylinders that aren't yet joined. Try grabbing one of the cylinders on the right, and look for the Socket connections (currently they are drawn as dark red pyramids on the top and bottom).

Drag a pyramid onto one of the other cylinders, and see how they snap together.

#### <span id="page-6-0"></span>Video: **https://youtu.be/1EmAfGd61yM**

Here we see how to use SnapAndPlug to automatically make and break Unity-Physics joints when snapping things together.

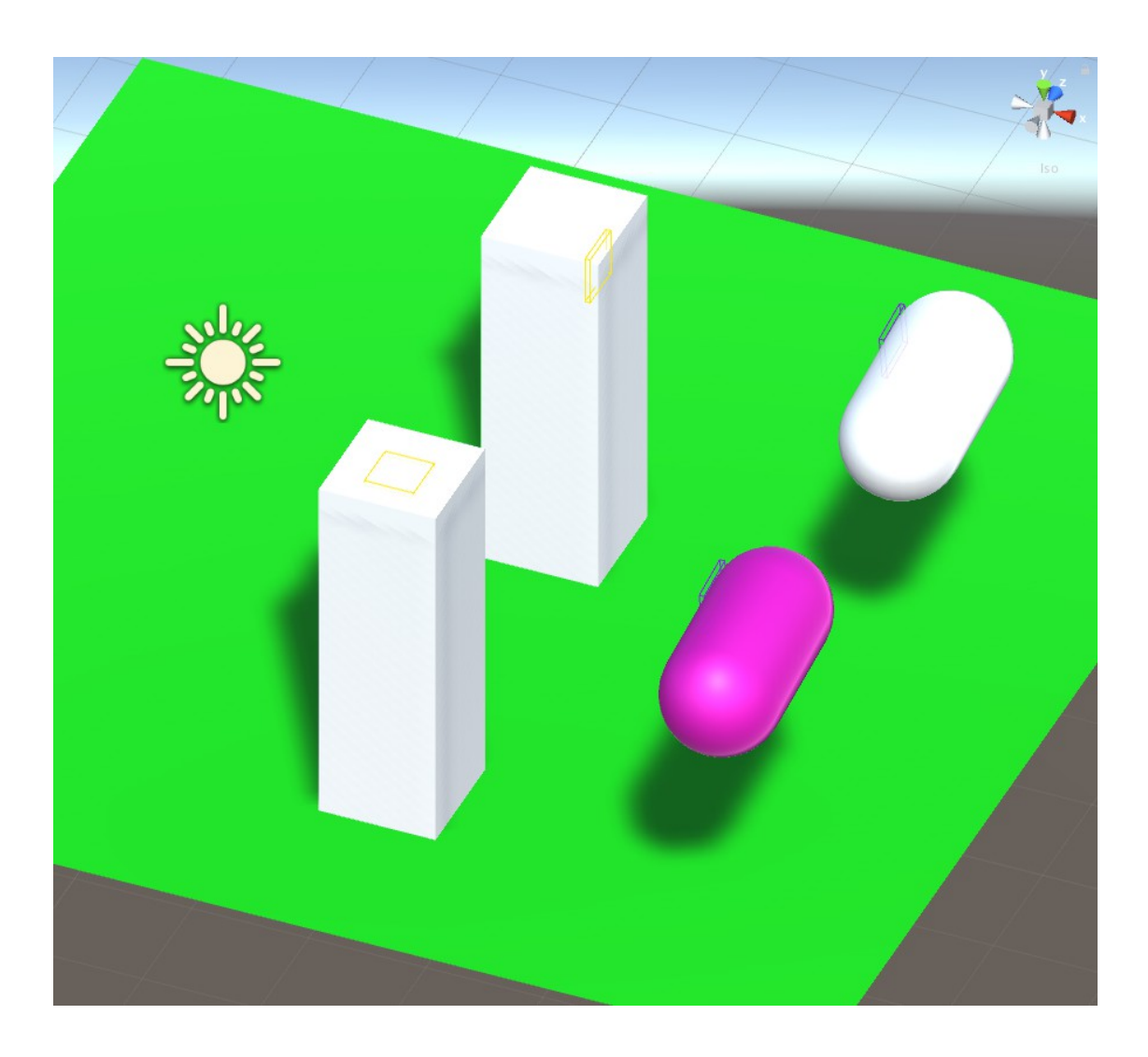

The key point is to select a SnapSocket and use a different kind of SnapJoint.

SaP comes with one pre-created for each of the different types of Joint in Unity (Fixed, Hinge, Spring, etc). If you use one of these, SaP will automatically create a physics joint, and correctly attach your SnapPieces together using it.

SaP will also automatically create any RigidBody components and attach them where needed.

## <span id="page-7-0"></span>**PhysicsJoints: Changing the defaults**

However, usually you want to change the defaults. e.g. you want to make a SnapJoint where all SnapPieces with that joint are "Hinge joints with a spring, using damping  $= 0.5$ " or similar. In the second half of the video, you can see how this is done.

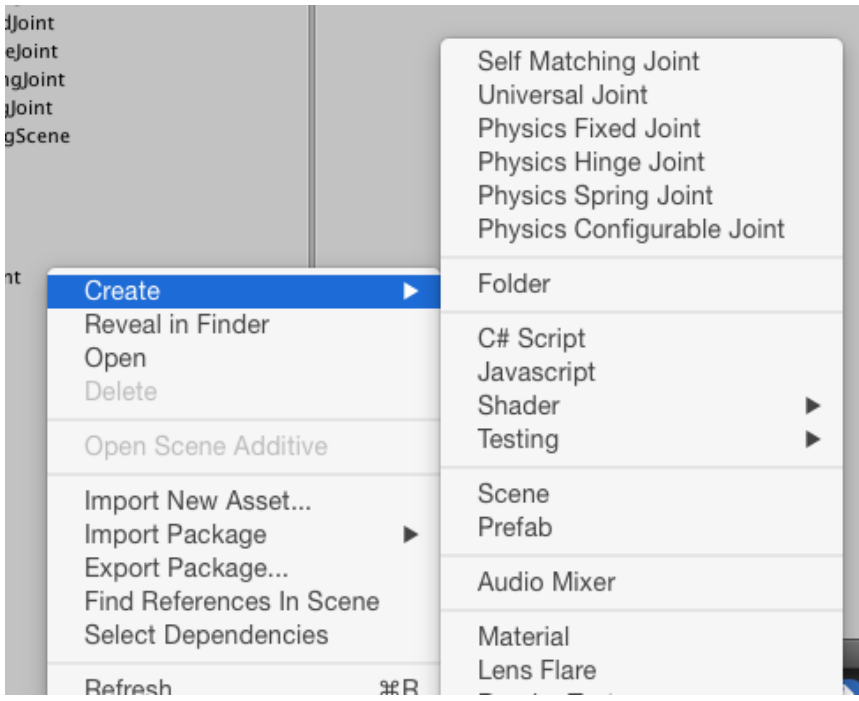

- 1. Create a new PhysicsHingeJoint asset (in Unity: right-click in your Project Window, and select the Create menu, then select "Physics Hinge Joint")
- 2. Rename this something memorable, e.g. "Hinge with damping"
- 3. Drag/drop it onto the Joint field of the SnapSockets that you want to use it.

## <span id="page-8-0"></span>**Example: Wiggle Meshes (3D level creation using snapping)**

Video 1: Making objects snappable: **https://youtu.be/bqB8U7HGh\_8**

Video 2: (same as above, but repeated for the other meshes) – **https://youtu.be/0bKBG8\_\_YLY**

Video 3: Snapping pieces together to build a river: **https://youtu.be/HbAtR7vWPRA**

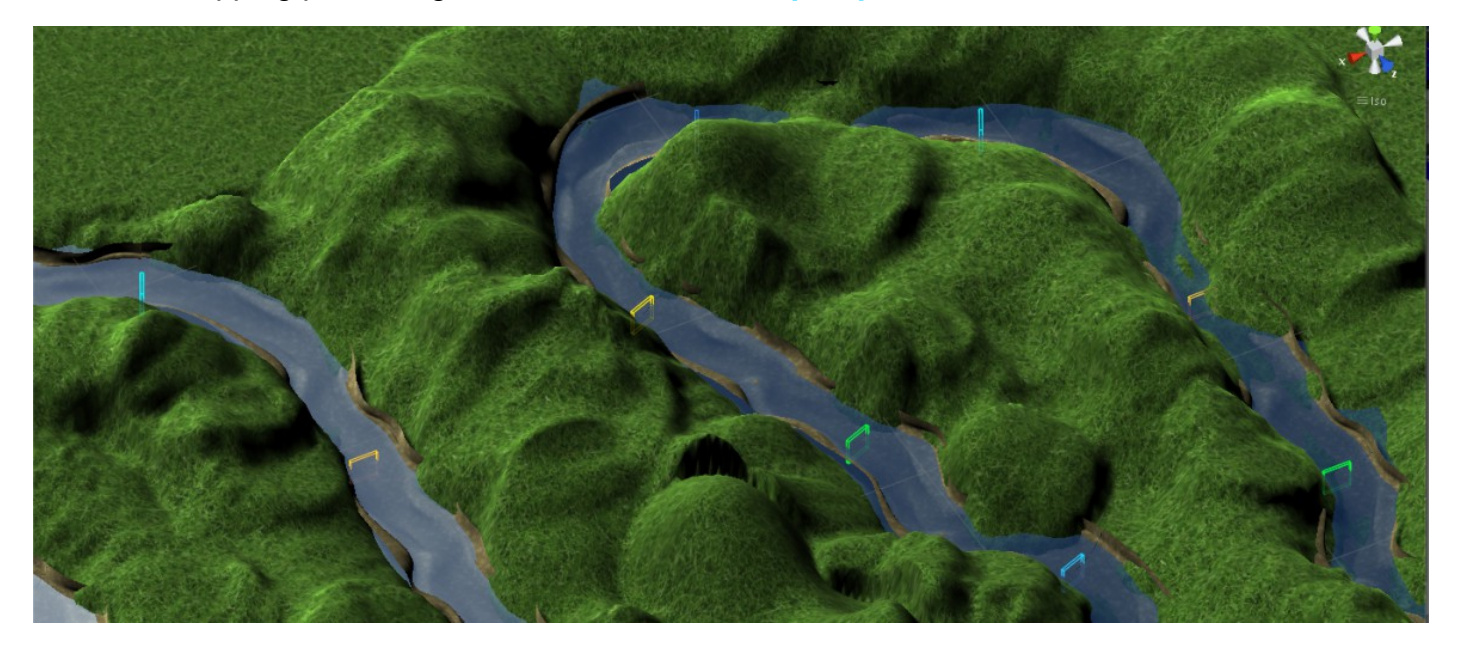

This shows building a river out of irregular, wiggling pieces.

How did I make the meshes? Blender's NURBS patch is great for this. If you look in the first video, you'll see that all you have to do is make the first TWO control-points at each end identical in all meshes, and then they are guaranteed to line-up precisely. This is one of the reasons we use NURBS so much in games!

The rest of the project is almost identical to the Simplest Demo, except we're using more exciting pieces. The river-pieces are all prefabs, so drag/drop some prefabs from the project into the scene, and try snapping them together.

#### <span id="page-9-1"></span>Video: **https://www.youtube.com/watch?v=UyHPrc3rKBI**

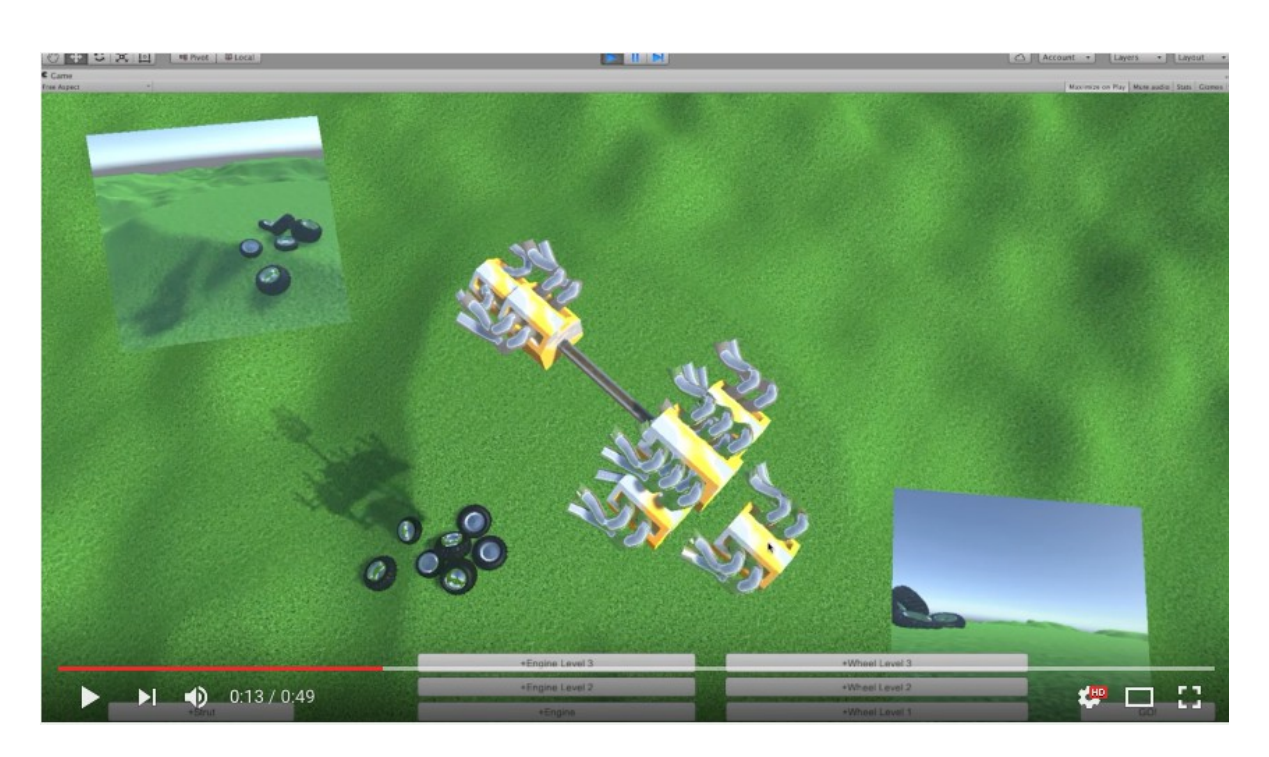

Try running the project first. How to play:

- 1. Click a button to create a piece of your car
- 2. Move the piece in 3D until you're happy
- 3. Click to confirm / position it
- 4. Click a new button to create a new piece
- 5. Move it around but this time it will SNAP to the existing piece when it's close
- 6. If the sockets are too close, and SaP guesses wrong, use the mousewheel to change which socket it snaps to which
- 7. Click to confirm / position
- 8. Keep adding until you're happy. **NOTE: Unity5 has a bug with wheels: they must all point in same direction (hopefully this will be fixed in Unity6)**
- 9. Click the "GO!" button in bottom right to turn-on physics, and the whole vehicle will start driving

How does it work?

There's a couple of things happening in this project.

Firstly, we are using the RUNTIME version of SaP. This was added in SaP version 2.0, and lets you put snapping into your game for your players (either as gameplay, or for making their own levels, creatures, vehicles etc in-game).

#### <span id="page-9-0"></span>**Cars: Play-mode / Runtime Snapping using SnappableSpawner**

This class can be used directly in your games (MIT license) - it provides a simple in-game snapping using SaP's API.

Or ... you can write your own (I suggest copying SnappableSpawner to get started, and then modify and improve it with your own design and features).

Read through the source-code comments in the class to see what it's doing and how. The most important part is that it's using the SaP API to do the hard work - SnappableSpawner is simply wrapping the SaP API calls with a few bits of interaction with the mouse, the mousewheel, etc.

#### <span id="page-10-3"></span>**Cars: 3D transparent preview of snap**

The SnapGhostable class (MIT licensed, feel free to use in your own projects) shows a simple "preview" effect where we swap each GameObject's Renderer object(s) for "preview" Renderers (which are transparent and green).

### <span id="page-10-2"></span>**Cars: Unity Wheel Physics**

Unity 5.0 had full wheel physics with the new WheelCollider. Unfortunately, Unity 5.1/5.2 broke the WheelCollider - it's easier to use, but now it only works if pointing in one exact direction.

Once your vehicle starts moving, the direction can change to anything you want, but Unity5 has a major bug: the vehicle **MUST MOVE** for **AT LEAST ONE FRAME** facing in the precise "forwards" direction (hard-coded by Unity) before you can steer or move it.

In the demo, everything is carefully setup so that the wheels will end up facing in Unity's "required" direction - if you're not sure, look at the YouTube video to see this.

If you stick a wheel at a funny angle, **it will break the car-physics; this is a Unity bug**. I spent a few months trying to find a workaround, but since Unity 5.2 nothing works any more. If you find a better solution, please share in the SaP forums or the support email address, and I'll upgrade this for the next version

# <span id="page-10-1"></span>**Detailed instructions**

### <span id="page-10-0"></span>**Snapping**

#### What's going on?

When you try to snap, SaP goes through a lot of steps. Briefly:

- 1. Look at the joint-type, read the script for that joint, and decide what it can connect to
- 2. Look at the other SnapPiece, find all the sockets
- 3. For each socket, look at its joint-type, and its status, and decide if it's connectable
- 4. Decide which socket the user wants to connect to, using some heuristics
- 5. Run some heuristics and decide if the two pieces are already joined together as part of a larger piece; if so, do some special stuff
- 6. Look at the "out direction" of each socket (Unity always draws a blue "z" arrow in the outdirection; "out" is actually a special feature of Unity that happens to use the same colour as Z axis)
- 7. Look at the position of each socket and decide how much they need to rotate and how much they need to move in order to come together perfectly
- 8. Run some heuristics and decide if connecting these ALSO requires connecting other; if so, do some magic stuff (e.g. when you add the last room to a maze, it needs to connect multiple sockets **simultaneously**; SaP handles this automatically inside the API)
- 9. Handle all the Unity "Undo" logic (surprisingly complex)

...there's more to it than that, but that gives you an idea of the key parts. This has three main effects:

- **1. Always make sure your Sockets are in the right position when you add them**
- **2. Always make sure the "out" (blue/z) direction for the Socket is what you intended**
- **3. Make sure the "up" (green/y) direction for the Socket is what you intended**

A common mistake:

You created your sockets, you positioned them, and made sure the blue arrows were correct. But when you snap objects together, some of them flip upside-down, or rotate 180 degrees in a circle. What happened? You didn't configure the "up"/green arrow for one of your sockets, and so SaP is doing what you told it. You insisted that the GameObject should always be upside-down compared to the others, when connected through that socket!

### <span id="page-11-0"></span>**Custom Joints and Joint-types**

SaP comes with two basic joints that work for most people: UniversalJoint and SelfMatchingJoint.

**Since version 2.2.0**: also now included are PhysicsJoints for each type of joint in Unity's physics engine.

Universal connects to "anything, always", and SelfMatching only connects to itself (useful for special sockets that you want to ignore all the other sockets in your scene). There are examples of using these in some of the Tutorial / YouTube videos.

But you can make your own, and use whatever rules you want for deciding how they connect - or add your own features (in script).

Briefly: you need to sub-class the SnapJoint class (see below), and override the methods to provide the behaviour you desire.

**Class: SnapJoint** (extend this class to make your own SnapJoints)

```
namespace SnapAndPlug
{
       /**
        * You can subclass this and add your own custom logic for deciding whether a specific 
Joint is allowed
        * to connect to other joints
        * 
         * c.f. the default provided implementations, e.g. UniversalJoint and SelfMatchingJoint
        */
      public class SnapJoint : ScriptableObject
       {
             public virtual string description
             {
                    get
                    {
                    return "Default joint: Only connects to itself";
                    }
             }
             /**
               * Base implementation ignores the two pieces being connected, but
               * your custom implementations may need this data...
              \star /
             public virtual bool CanConnectTo( SnapJoint other, SnapSocket movingPieceSocket,
SnapSocket stationaryPieceSocket )
             {
                   return other.GetType() == GetType();
             }
```

```
/**
               * Since v2.2.0:
              * 
               * This callback is used to implement complex joints, e.g. the new Physics joints.
              * 
               * In simple cases, you won't need it. But if you're making a joint-type that has 
to execute additional code every time a joint is connected or disconnected, use these two 
methods.
               */
             public virtual void DidConnectTo( SnapJoint other, SnapSocket movingPieceSocket,
SnapSocket stationaryPieceSocket )
             {
             }
             /**
               * Since v2.2.0:
              * 
               * This callback is used to implement complex joints, e.g. the new Physics joints.
               * 
               * In simple cases, you won't need it. But if you're making a joint-type that has 
to execute additional code every time a joint is connected or disconnected, use these two 
methods.
               */
             public virtual void DidDisconnectFrom( SnapJoint other, SnapSocket 
movingPieceSocket, SnapSocket stationaryPieceSocket )
             {
             }
      }
}
```
### <span id="page-12-0"></span>**Support**

The website is the best starting-point for anything not covered here:

#### [http://SnapAndPlug.com](http://SnapAndPlug.com/)

You can also find me on twitter:

#### [@t\\_machine\\_org](http://twitter.com/t_machine_org)

For version 2.0.5, I've also created a Reddit/Digg style support page where you can ask help from other users and up/downvote the best ones:

<http://snapandplug.com/questions>